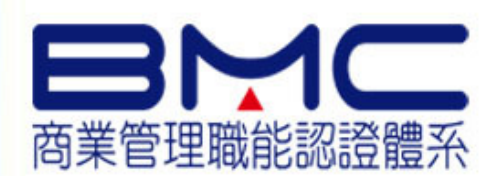

## **" Add your company slogan "**

#### 報名系統使用手冊**(**團體報名**)**

### 中華民國全國商業總會

 $\mathbf{v}$ 

**www.roccoc.org.tw**

#### 進入報名系統前注意事項:

√是否已填妥「團體報名申請表」?<br>/目〒コム☆編唱出国聯知セカヰ Ω 是否已向商總提出團體報考申請?是否已確認報考科目為何? 是否已確認報考費用為何?

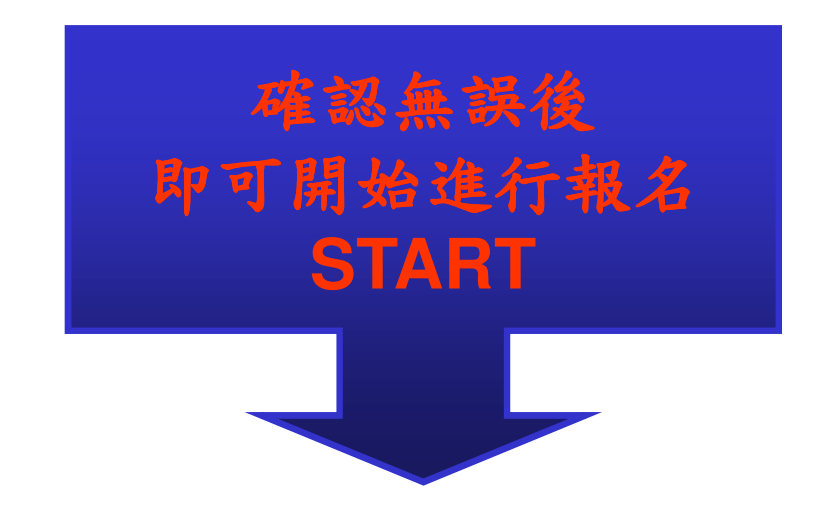

### 一、搜尋BMC、中華民國全國商業總會或輸入網址

#### **BMC商業管理職能認證體系網址:**<br>http://124.219.27.212/k/2005827/3q/index. http://124.219.27.212/k/2005827/3q/index.html

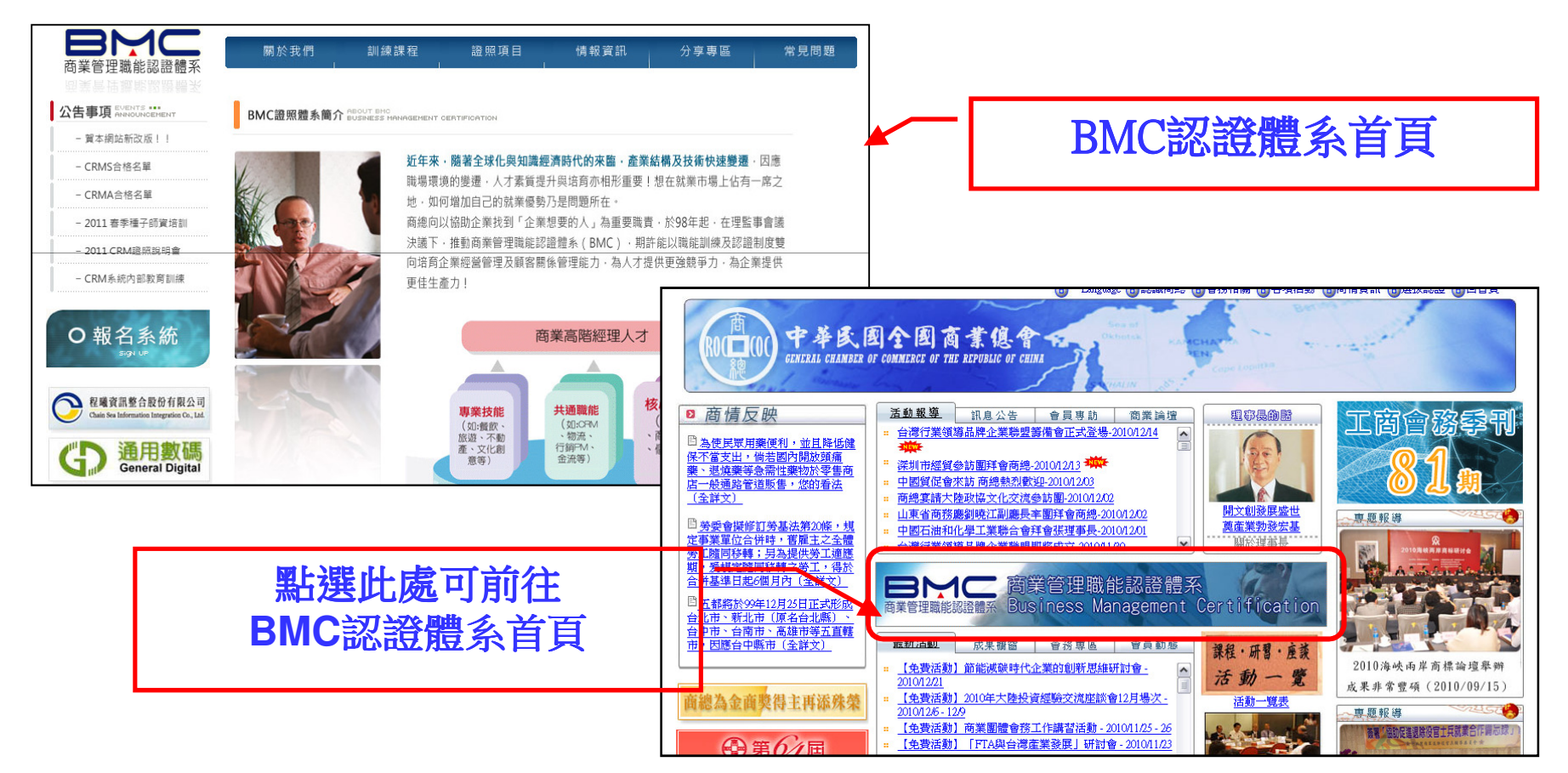

#### 二、選擇報名系統前往報名

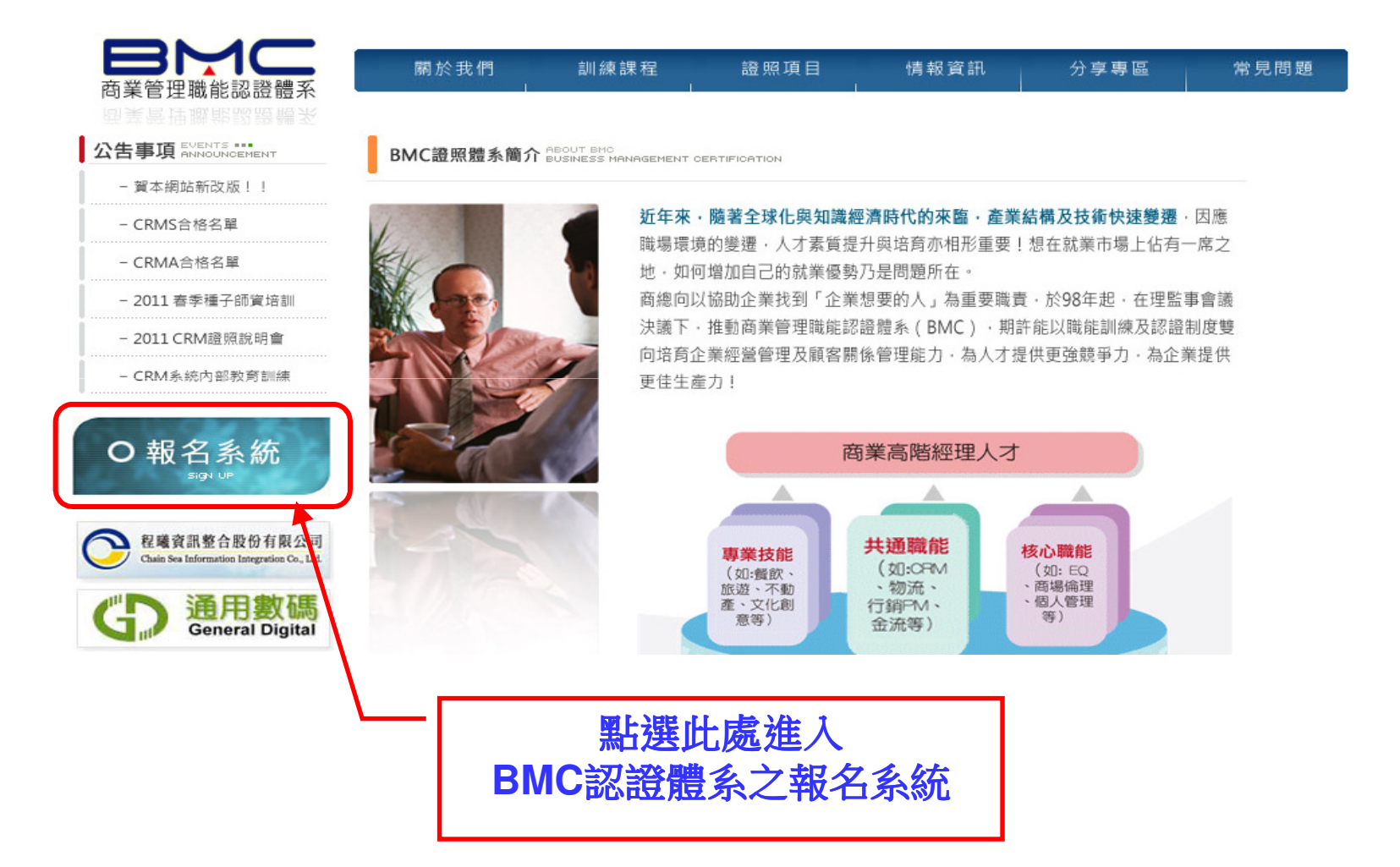

### 三、進入報名系統首頁並選擇欲報考科目與方式

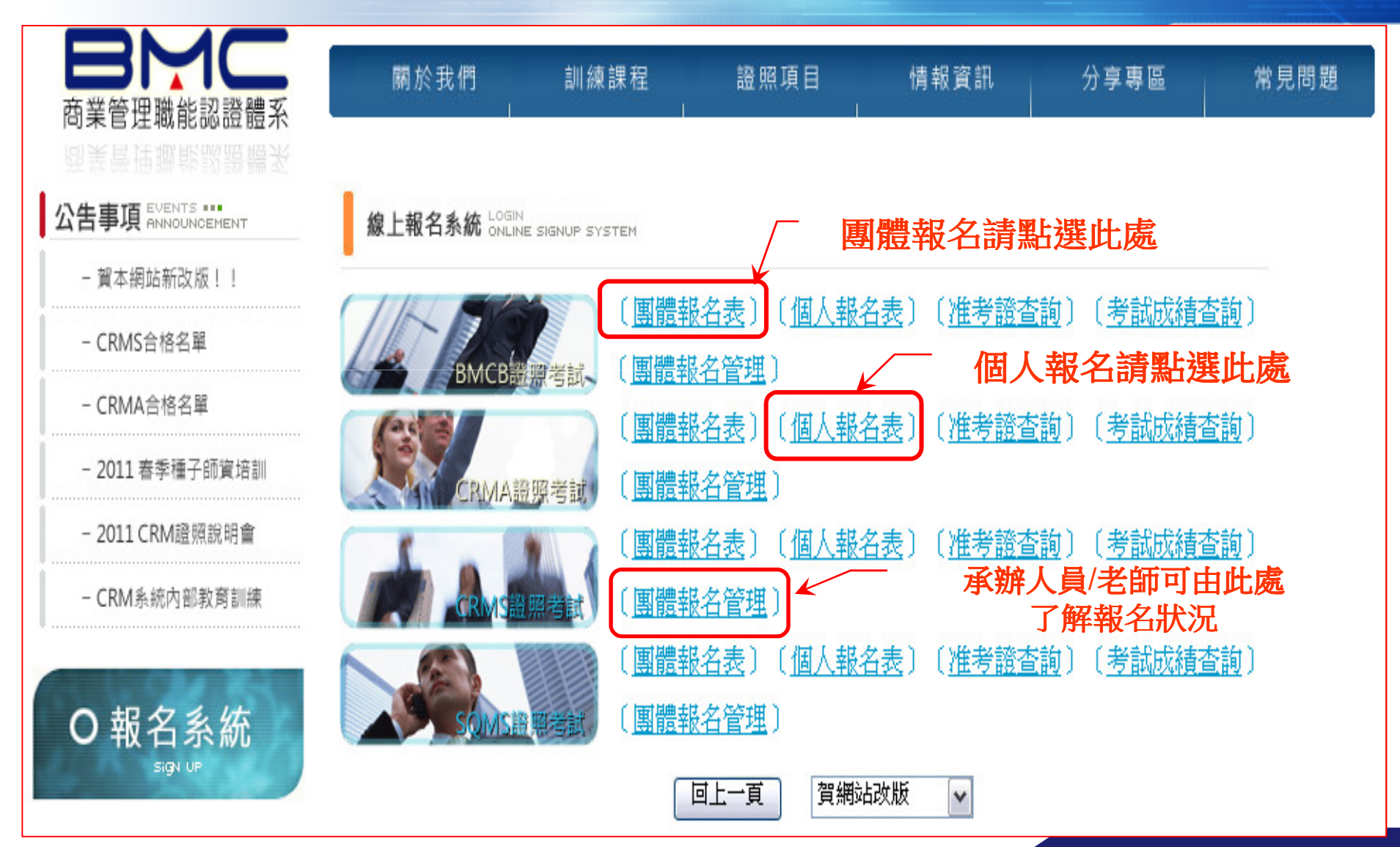

### 四、進入團體報名表

### BMC證照〔團體報名表〕

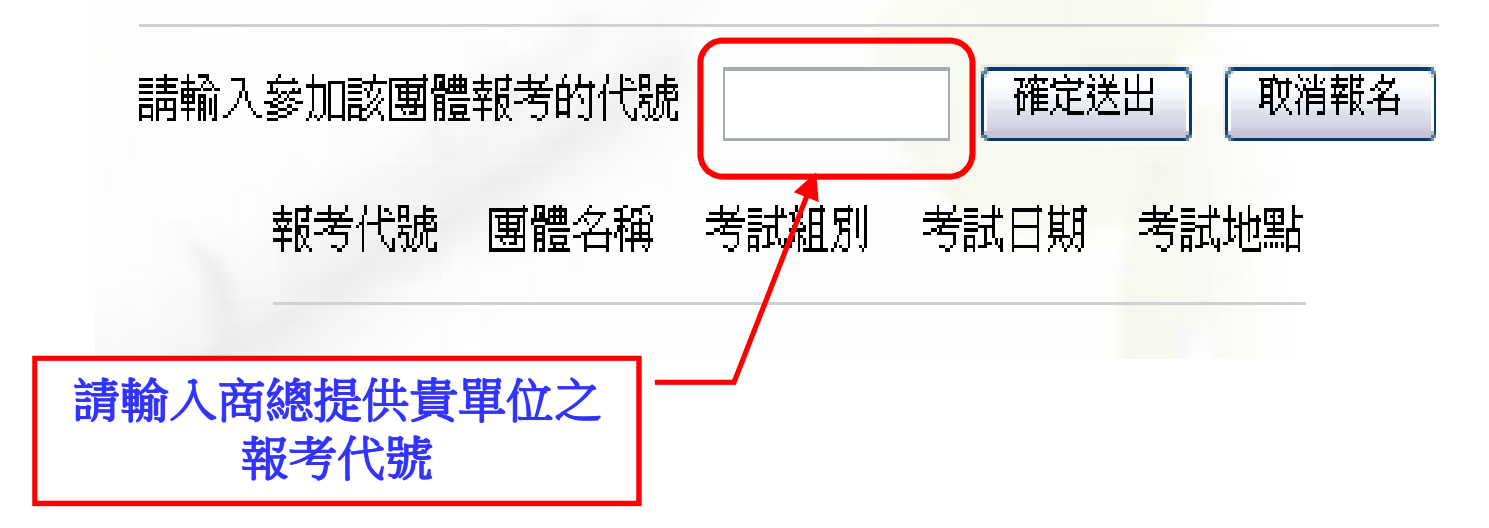

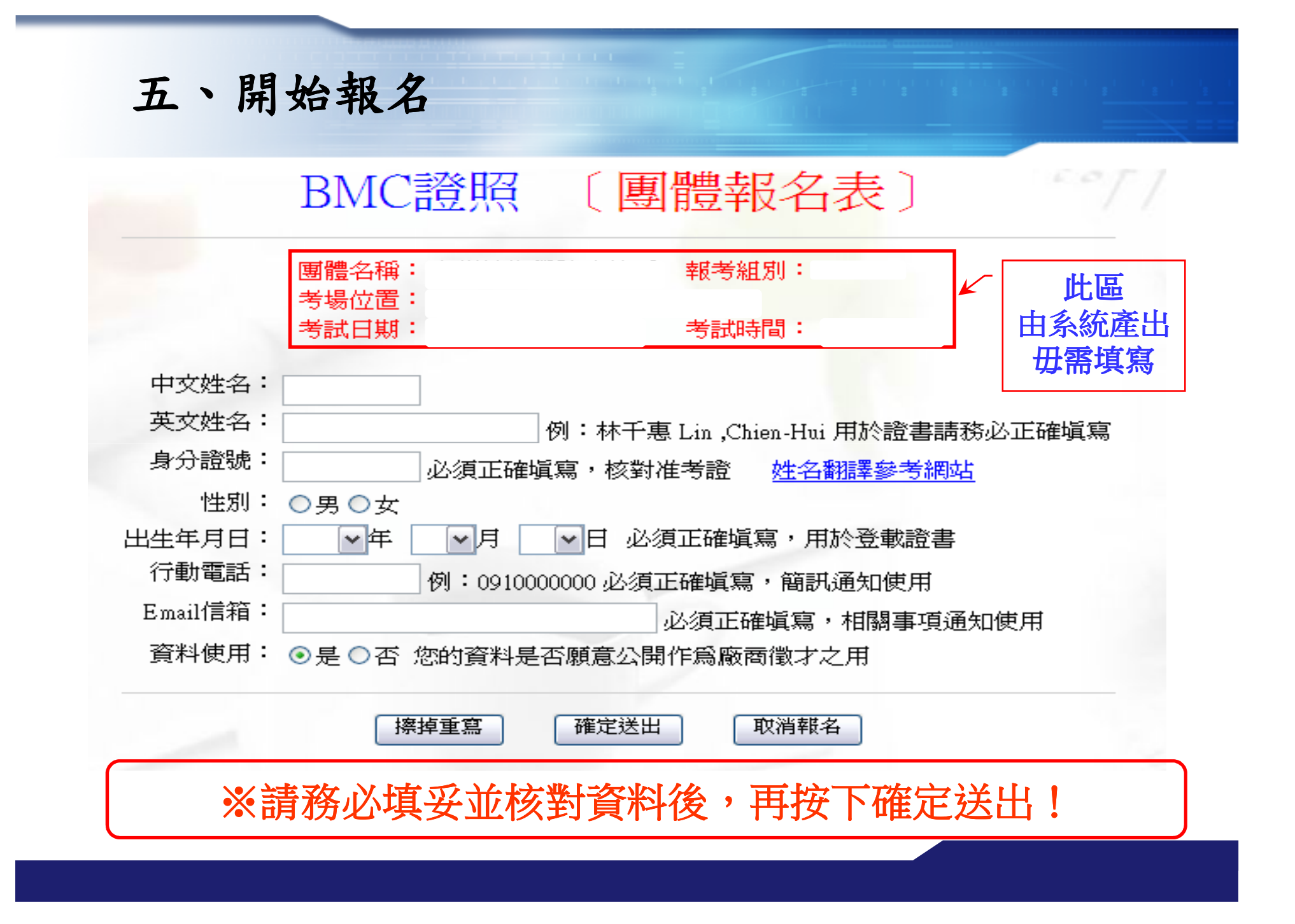

#### 六、完成報名

#### 請注意:

### 1. 請務必確認出現以下文字,方為報名完成。<br>? 芝無虫弭以下咨望,善朗帝嫩人員聯繫確認

2. 若無出現以下資訊,請與商總人員聯繫確認報名是否成功。<br>————————————————————

您已完成報名手續,敬請繳交報名費

3. 完成報名後始可繳費。<br>4. 待確認字成報名關繳型

4. 待確認完成報名與繳費後方可列印准考證。<br>

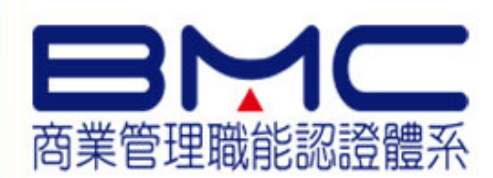

## **" Add your company slogan "**

# Thank You !

 $\mathbf{v}$ 

**www.roccoc.org.tw**